# **Alerts Popup for Users on Login**

This feature must be implemented by Commerce Vision for your site.

### <span id="page-0-0"></span>**Overview**

⋒

Add a popup window with timely alerts that will automatically display after a user has logged into your website. This allows you to add current or important messages that your registered customers will not miss. Alerts can also be set to displayed only to specific users or customers. You can also add user interaction buttons so that an alert must be 'acknowledged and accepted' and a reminder button so the user can re-read the message at any time. You can also attach documents to an alert.

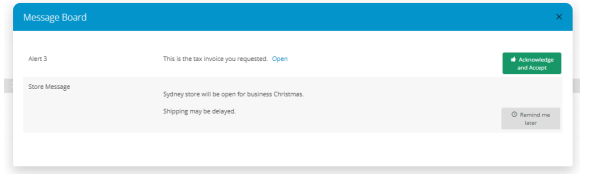

**On this page:**

 $\bullet$ 

- [Overview](#page-0-0)
	- [Step-by-step guide](#page-0-1) <sup>o</sup> [Create Alert Type](#page-0-2)
		- [Create an Alert](#page-0-3)
		- [Message](#page-0-3)
		- [Upload a](#page-2-0)
		- [document for](#page-2-0)
		- [Alerts](#page-2-0)
- Add/Edit the Alerts Popup [Widget](#page-3-0)
- [Additional Info](#page-4-0)
- [Related help](#page-4-1)

## <span id="page-0-1"></span>Step-by-step guide

This guide assumes the Alerts Popup feature has been set up for your site.

### <span id="page-0-2"></span>**Create Alert Type**

Every alert message is linked to an Alert Type. This allows you to group certain alert messages together and create separate alert groups for different purposes. Note that all alerts a user qualifies for will be displayed on the popup regardless of which alert type it is linked to.

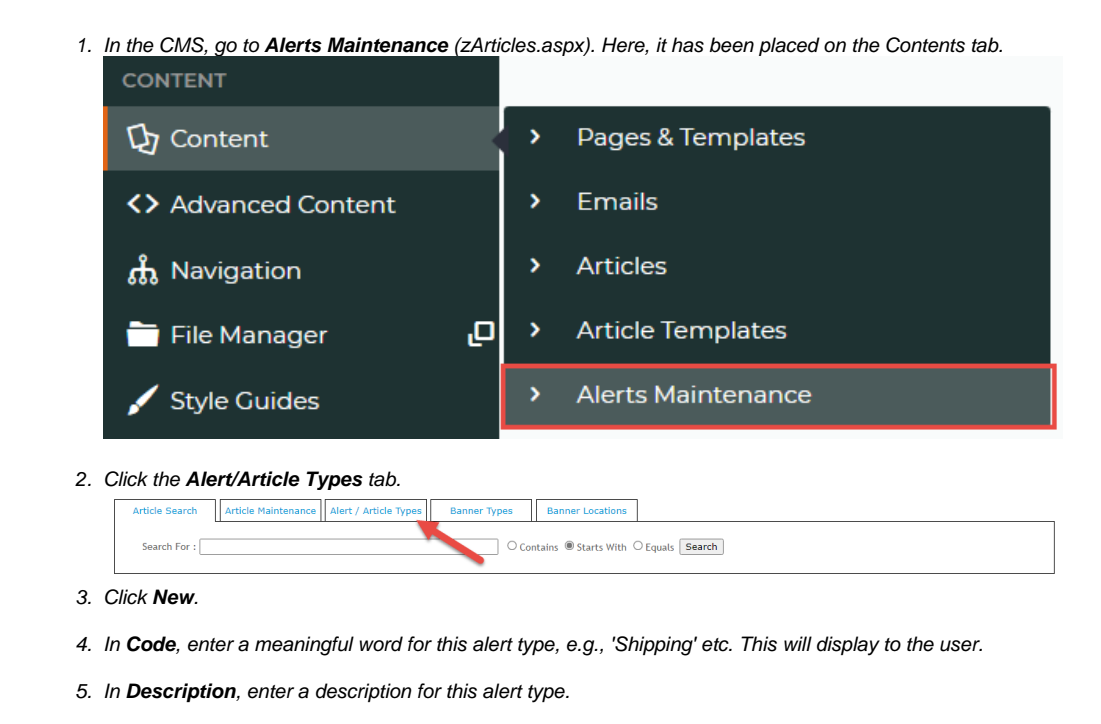

6. To save, click **OK**.

<span id="page-0-3"></span>**Create an Alert Message**

#### 1. Click the **Article Maintenance** tab.

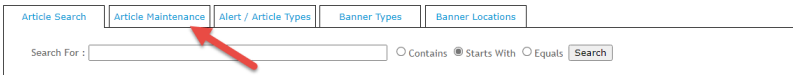

- 2. Click **New**.
- 3. In **Article Type**, select 'Alert'.
- 4. In **Name**, enter a name for the alert message.
- 5. In **Description**, enter the message. **TIP -** You can use basic html and style tags to format the alert.
- 6. In **Alert Page Type**, select the alert type this alert is grouped under.
- 7. If this alert is to be active as soon as it is saved, tick **Is Alert Live**.
- 8. In **Article Posted,** today's date defaults. Change it if needed. This indicates the creation date.
- 9. In **Start Date** and **Expiry Date**, enter the period the alert is active.
- 10. If the alert applies to all users, leave the next few fields blank. Or you can define the alert for a subgroup of users, or even one user. **NOTE -** The wildcard character is: % This can stand for one or more characters in a text value.

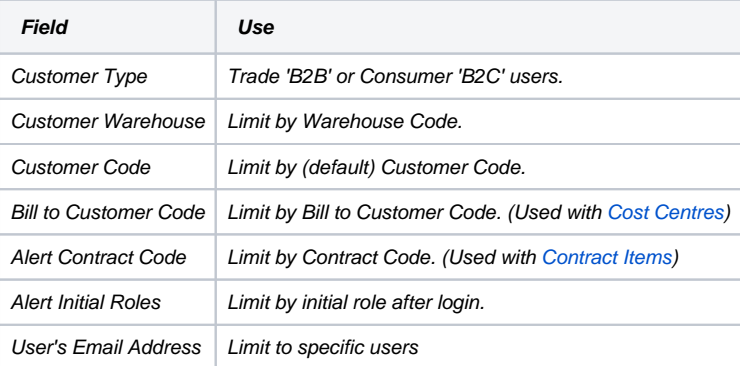

11. To add a link to a document, select the document. **NOTE -** This must have been uploaded via [Upload General](#page-2-0)  [Documents](#page-2-0).

When the user clicks on the link, the document opens.

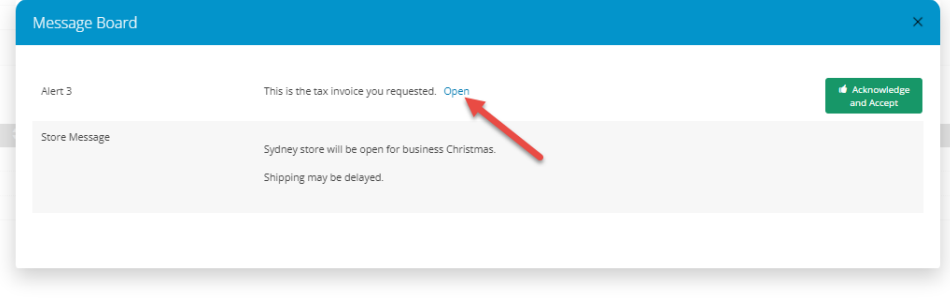

12. To let the user select to see the message again, tick **Alert Remind Later.** A 'Remind Me Later' button will display for

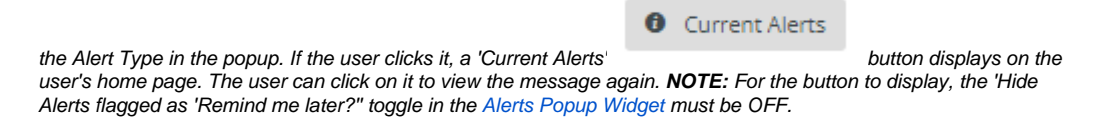

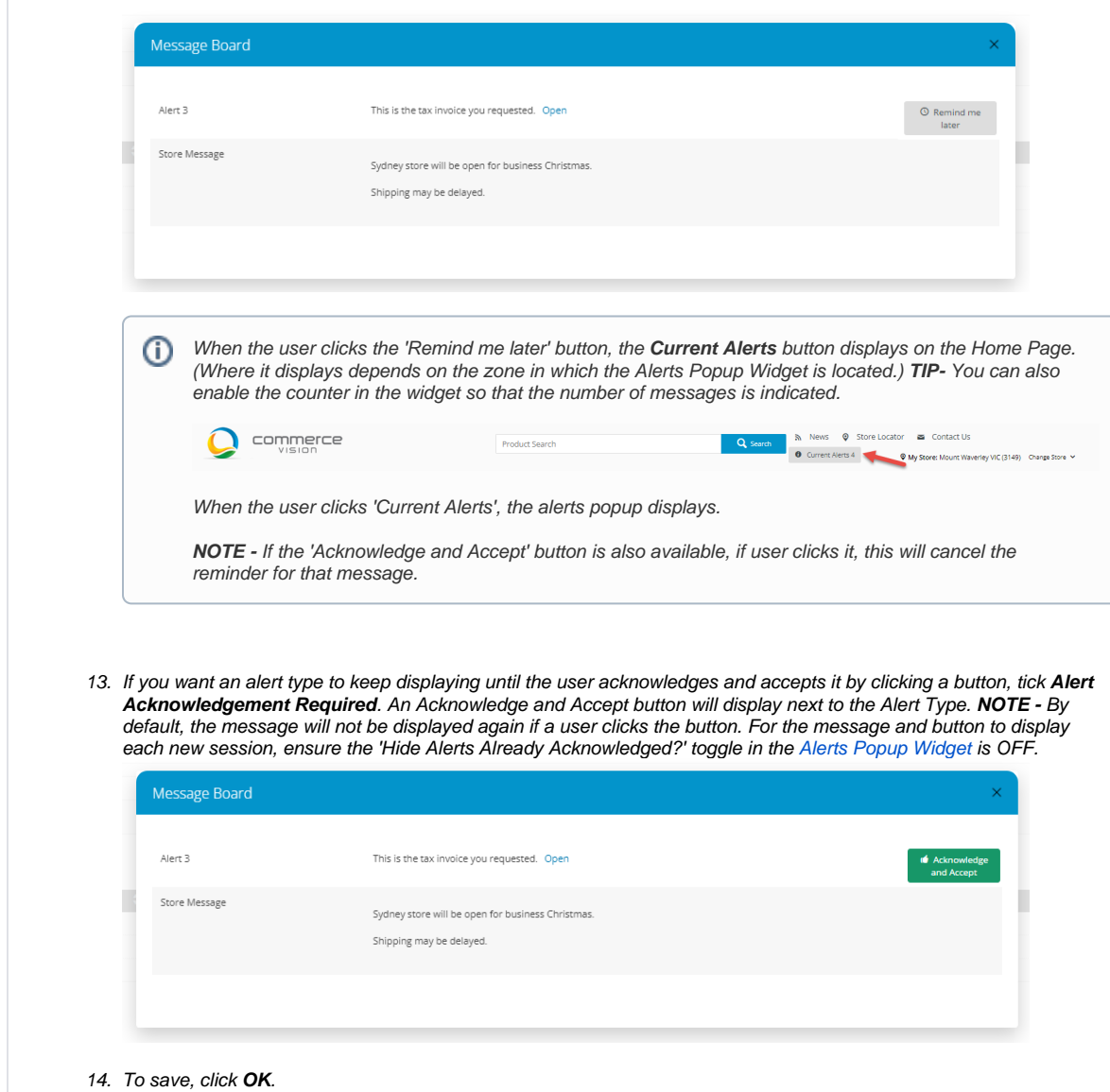

# <span id="page-2-0"></span>**Upload a document for Alerts**

A document must be added if it is to be attached to an alert.

To upload a document:

1. Go to **System Preferences Upload General Documents**.

```
2. 
Click New.
```
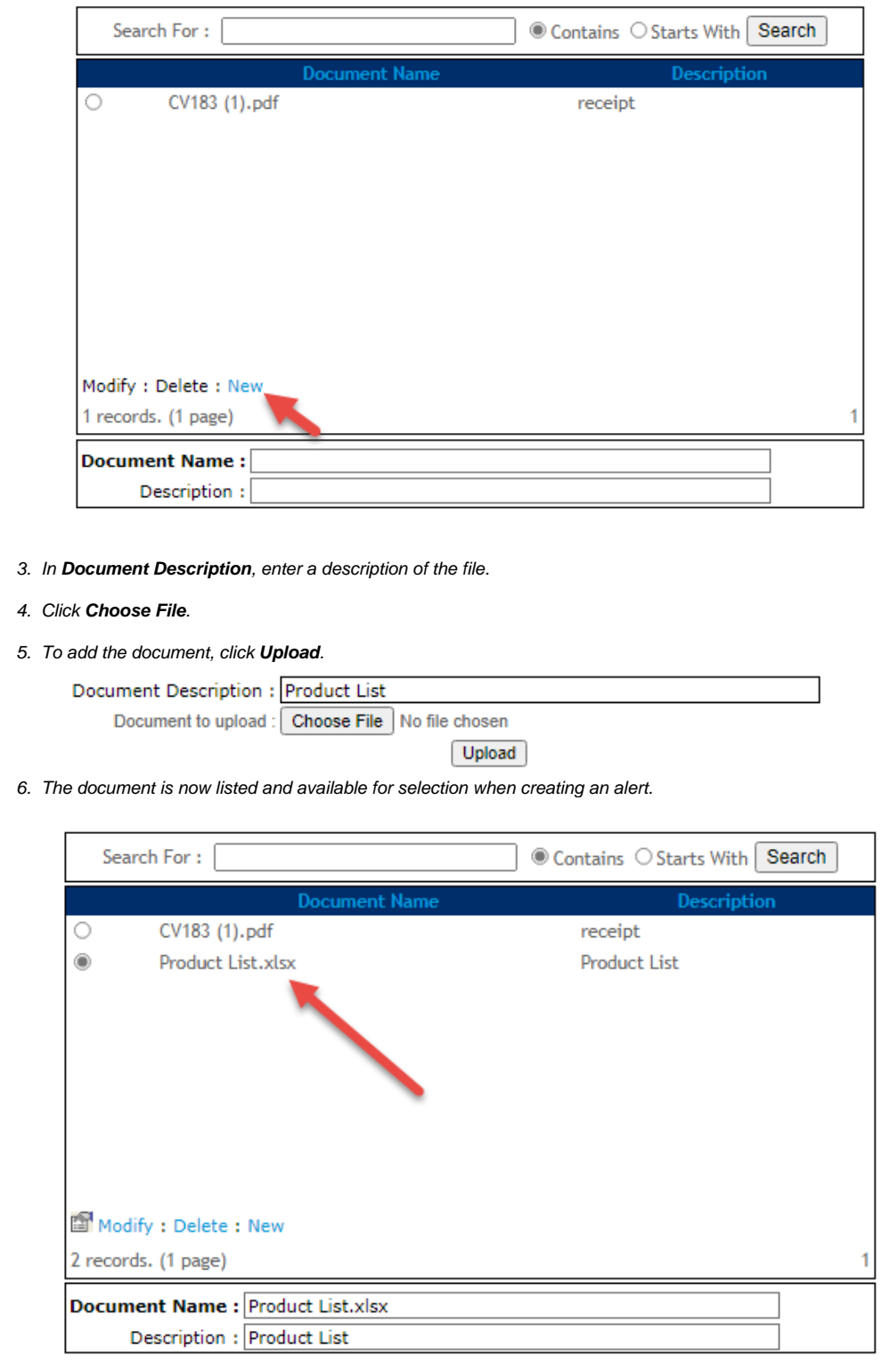

# <span id="page-3-0"></span>Add/Edit the Alerts Popup Widget

For the alert popup window to display, the [Alerts Popup Widget](https://cvconnect.commercevision.com.au/display/KB/Alerts+Popup+Widget) must be added to either the Home Page or Theme template.

To add/edit the Alerts Popup Widget,

- 1. Go to the template you need (**Content Content Pages & Templates Theme Layout** OR **Home Page**).
- 2. Click **Edit**.
- 3. Go to the zone you want and click **Add Widget**. **TIP-** It does not matter which zone. The alert displays in the centre of the screen.
- 4. Find the **Alerts Popup Widget** and add it.
- 5. You can configure display settings for the popup in the widget. See: [Alerts Popup Widget.](https://cvconnect.commercevision.com.au/display/KB/Alerts+Popup+Widget)
	- Add the heading for the popup window
	- Control the 'Acknowledge and Accept' button
	- Control the 'Remind me later' feature
	- Edit button labels and text

### <span id="page-4-0"></span>Additional Info

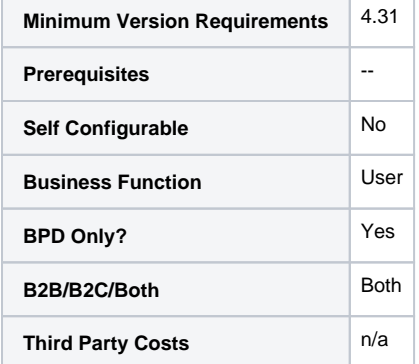

# <span id="page-4-1"></span>Related help

[Alerts Popup Widget](https://cvconnect.commercevision.com.au/display/KB/Alerts+Popup+Widget)